# **Catweasel MK4 short manual**

## Dear valued customer,

The current drivers do not give you the full functionality of the controller yet. Please check our website www.ami.ga on a regular basis to take advantage of the new functions of the Catweasel MK4

## preparing the card

Before you put the card into your computer, you should make sure to set the jumpers properly. The jumpers are only for the SID chips, so if you're not planning to use a SID on your Catweasel, this step can be skipped.

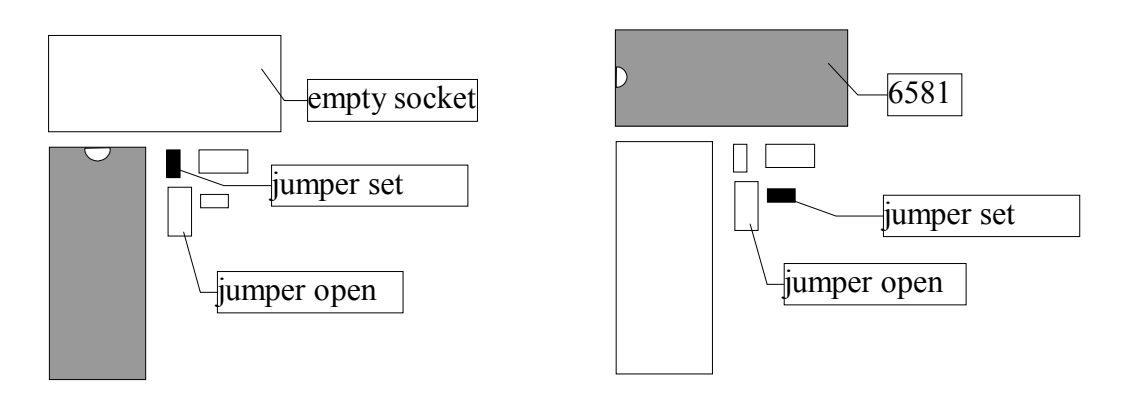

These diagrams show the jumper settings for 6581 SID chips.

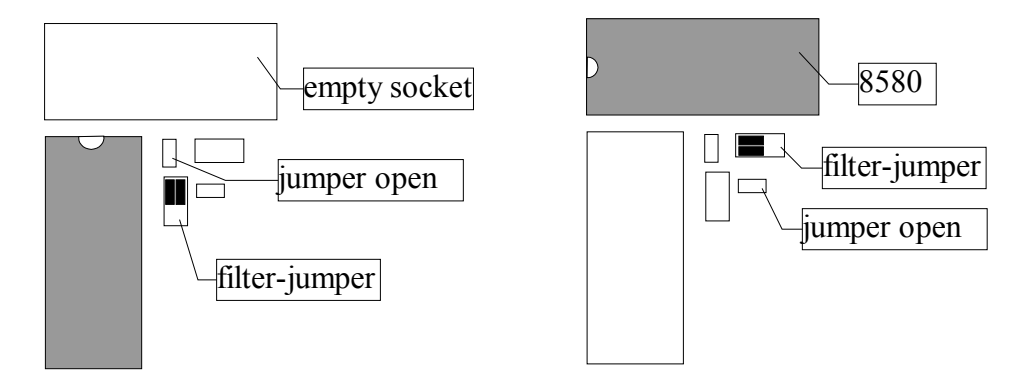

These diagrams show the jumper settings for 8580 SID chips. Please choose the same settings for the (very rare) 6582 SIDs.

These jumper settings attach the capacitors to the SIDs that Commodore has recommended. The sound is nearly identical to the original computers C64 and C128. It's more common that statistical spreading between SID chips cause sound differencies than capacitor tolerances, but still be chose to use low-tolerance capacitors.

If you can't see the jumper settings in the diagrams above, take a look at the "pictures" directory of the driver CD, there's more photos with example pictures that might be easier to recognize.

#### Audio-connector

The output of the SID chips must be routed from the internal audio-connector to the line-in or the CD-audio input of your soundcard. Since there's many different kinds of audio connectors on soundcards, we're supplying a cable that supports many standards. The audio connector of the Catweasel MK4 has the same pinout as the audio output of CD-Rom drives, so you can just pull the audio cable off a CD drive and plug it to the Catweasel audio connector.

## metal bracket

The Catweasel MK4 is a low-profile PCI-card. It has a normal-height bracket installed as factorydefault. Unfortunately, different case vendors use different interpretations of the standard: Some low-profile cases use a shortened version of the normal bracket, while other case vendors strictly compy with the low-prifile ATX standard which requires a bracket that's formed differently in the upper area.

We're supplying both brackets with the Catweasel MK4. To prepare the card for a low-profile case, loosen the two screws on the lower joystick port and unplug the upper joystick port connector. Be careful not to loose the small metal part that goes between the josytick connector and the bracket! When one of the smaller brackets is used, the upper keyboard connector cannot be used.

## Connecting disk drives

Two cables and one adapter are included with the controller. You might not need all of them.

The easiest way of installation is to "insert" the Catweasel between the onboard-floppy controller and the disk drive(s). Unplug the floppy cable from the onboard controller, and connect it to the black connector of the Catweasel MK4. Now take the cable with the black and the white connector to make a connection betwen the onboard-FDC of your computer and the white connector of the Catweasel MK4. The floppy cable with three connectors is not used in this setup.

If your PC doesn't have a disk drive, connect drives with the included floppy cable (three connectorcable). A connection between the onboard FDC and the Catweasel is of course only possible if your board has a floppy controller. Should this not be the case, or if you just don't want to use the onboard-controller, you can leave the white connector of the Catweasel MK4 unused.

To connect a 5.25" drive, we have included an adapter. The red signal line has been cut on that adapter in order to be compatible with auto-eject drives on the same cable. This cut has been made intentionally, it is not a fault!

Auto-eject drives are 3.5" drives that don't have an eject button. You might know them from Apple Macintosh computers. Ejecting is initiated by a pulse that's generated by the floppy controller. The Catweasel MK4 can only generate this pulse properly if both drives on the cable are either compatible, or they have been made compatible by cutting the red signal line.

After plugging the card into a free PCI slot, you can close the computer again and turn it on. The following pages describe installation of the Windows drivers. If you're using Linux or an Amiga operating system, please consult the corresponding online documentation.

The drivers work for Windows 98, Windows ME, Windows 2000 and Windows XP. Windows NT is not supported. The following instructions apply to Windows 2000. Other versions of Windows might have slightly different messages and buttons.

Upon starting the computer, Windows tells you that it has found a new card of the type ...simple communications controller". The "Found new hardware wizard" is automatically launched - it will guide you through the installation process. Click on "next" now.

In the next window, choose the option "search for a suitable driver for my device" and click on  $.next$ ".

If you're installing the drivers from the supplied CD-ROM, tag the option ..CD-ROM drives" in the next window. You should untag the (probably pre-selected) option . Microsoft Windows Update", because Microsoft does not know the Catweasel MK4, and therefore don't have any drivers for it on their servers.

If you have downloaded the driver from our website, the wizard can't find the driver on a CD-ROM. You should tag the option ..specify a location "instead, and click on ... next".

You are now prompted to insert the disc with the drivers. Please do so, and specify the drive letter.

In case you have downloaded the driver, click on "browse" in that window, and look for the file "CATWEASL.INF" from the MK4 drivers archive. Click on "next" and in the following window on ", next" again to start the installation.

After the isntallation, end the wizard by clicking on "finish". You have only finished installing the base driver! The different subsystems of the Catweasel also need drivers that are installed on demand.

First of all, the wizard should find the disk drives that are connected to the controller. Even if you have only connected one disk drive, the PnP-manager wants to install several drivers for a device called "floppy on catweasel". This is the only way to implement a multi-format disk drive under Windows. Our solution is to install a driver for every supported format. Every disk format will appear as a virtual disk drive under Windows. Please install the drivers the same way as described for the base driver, and choose "catdrive.inf" as a driver for the floppy drive. Please mind that Windows copies this file to it's own inf-directory, and will choose that as a source path for the next driver to be installed. Don't be surprised if the wizard is using a different path and file than the one you have specified!

The wizard will install five drivers for every disk drive that's connected to the controller, because five formats are currently suported:

- 1. PC disks with a capacity of 720K
- 2. PC disks with a capacity of 1440K
- 3. Amiga disks with a capacity of 880K
- 4. Amiga disks with a capacity of 1760K
- 5. Commodore 1541 disks with a capacity of 170K

Depending on the number of drives you have connected, you might have to install up to ten drivers. We apologise for the inconvenience - we're working on an improved installation process!

After installing the floppy drivers, you can use the image-tool to read and write Amiga- and C64 disks to or from ADF/D64 files.

SID chips also need drivers. Just follow the wizard as described previously. Please mind that the first version of this driver only supports one SID chip: It's the one located at the upper edge of the card. The next update of the software will also support the second SID socket. You will also have to install a driver for that second SID.

If you want to use an Amiga keyboard, you can connect it now. The computer doesn't have to be switched off for that, plugging the keyboard in and out can be done while the computer is on (socalled hot-plugging). Please use the lower keyboard connector for the Amiga-keyboard.

Connecting the keyboard will also automatically open the ...found new hardware wizard", because a device called "Amiga keybaord" has been found.

Follow the wizard until it's asking for the file, and install the driver "catkeybd.inf" for your Amiga keyboard. As soon as you have completed installation with the "finish" button, the keyboard is ready to be used. You can even use this keyboard to enter the login information on the next reboot. Please mind that certain software (SID-players, emulators) might talk to the Catweasel hardware directly and de-activate the driver. In that case, the keyboard will not work until that software has been closed, so you should have an alternative keyboard handy.

New software will be made available for download on our website www.ami.ga. You will also find news about third-party software that has been adapted to the Catweasel. We're currently supporting these projects:

- Acid 64 SID player (www.acid64.com)
- Linux drivers for keybaord, joysticks and SID
- Mac OS X drivers
- Amiga OS 4 native PPC-drivers
- AROS drivers (www.aros.org)

If you have questions or suggestions, please use the eMail form on our website www.ami.ga. Please make sure that you're specifying a valid eMail address, otherwise we can't answer! We usually answer all eMail requests within 48 hours.